## **Add Field Service Portal to Bookmarks – Android**

- 1. Navigate to [www.daktronics.com/FieldServicePortal](http://www.daktronics.com/FieldServicePortal)
- 2. With the Field Service Portal visible on your screen, touch the Action Overflow icon

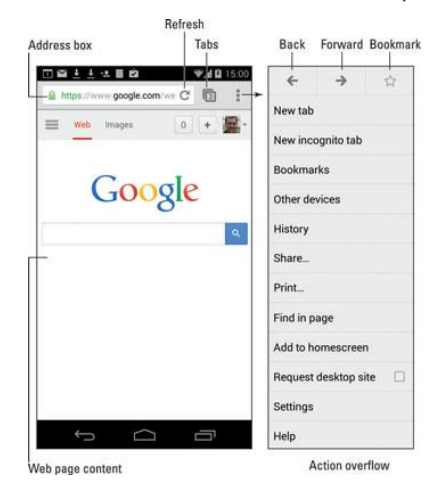

3. Touch the Star icon to add a bookmark.

After touching that icon, you see the add bookmark screen, similar to what is shown below.

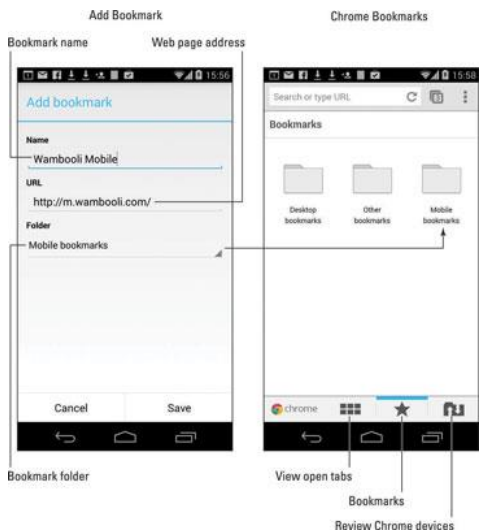

4. Verify the name and URL are correctly showing as the Daktronics Field Service Portal at

[http://www.daktronics.com/FieldServicePortal.](http://www.daktronics.com/FieldServicePortal) Touch the Save or OK button to add the bookmark.

View your Bookmarks by choosing **Bookmarks** from the Action Overflow menu. Touch a bookmark to visit that page.

## **Create Bookmark Icon on Home Screen**

- 1. Add a bookmark by following **Steps 1-4** above.
- 2. View your Bookmark by choosing the Bookmarks command from the Action Overflow menu.
- 3. Long-press the bookmark thumbnail and choose the Add Shortcut command.